## **STEREO - návody a postupy**

## **ESET Smart Security 4**

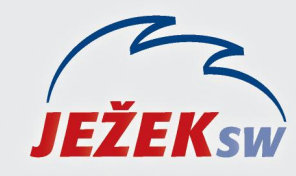

Mariánská 3233, 470 01 Česká Lípa Hotline STERE0: 487 525 743 487 525 043 Školení: 731 102 712 Obchod: 487 522 449 e-mail: stereo@jezeksw.cz www.jezeksw.cz

V ideálních případech, je-li při instalaci ponechané defaultní nastavení (nastavené výrobcem) dokáže program automaticky detekovat jednotlivá síťová spojení.

Pokud tak uskuteční, automaticky vznese dotaz, jestli použít režim "Přísná ochrana" nebo "Umožnit sdílení". Bude-li se jednat o síť, v rámci níž probíhá komunikace programu Stereo (např. v síťovém režimu), určitě vybereme možnost **"Umožnit sdílení"**.

Pozor tedy na nechtěné zakázání!

Samozřejmě může nastat situace, kdy jen přeci dojde k blokaci určitého souboru nebo procesu. V takovémto případě je nutné zadat zmíněný soubor (nejlépe však celý adresář, ve kterém se nachází) do seznamu **povolených výjimek.**

## **Nastavení povolených výjimek:**

- 1. V systémové liště klikneme levým tlačítkem myši na **ikonu** aplikace **ESET** a potvrdíme možnost **Otevřít okno**.
- 2. V nově otevřeném okně stiskneme klávesu **F5** a v části "stromu nabídek" **Antivirus a antispyware** dohledáme **Výjimky.**

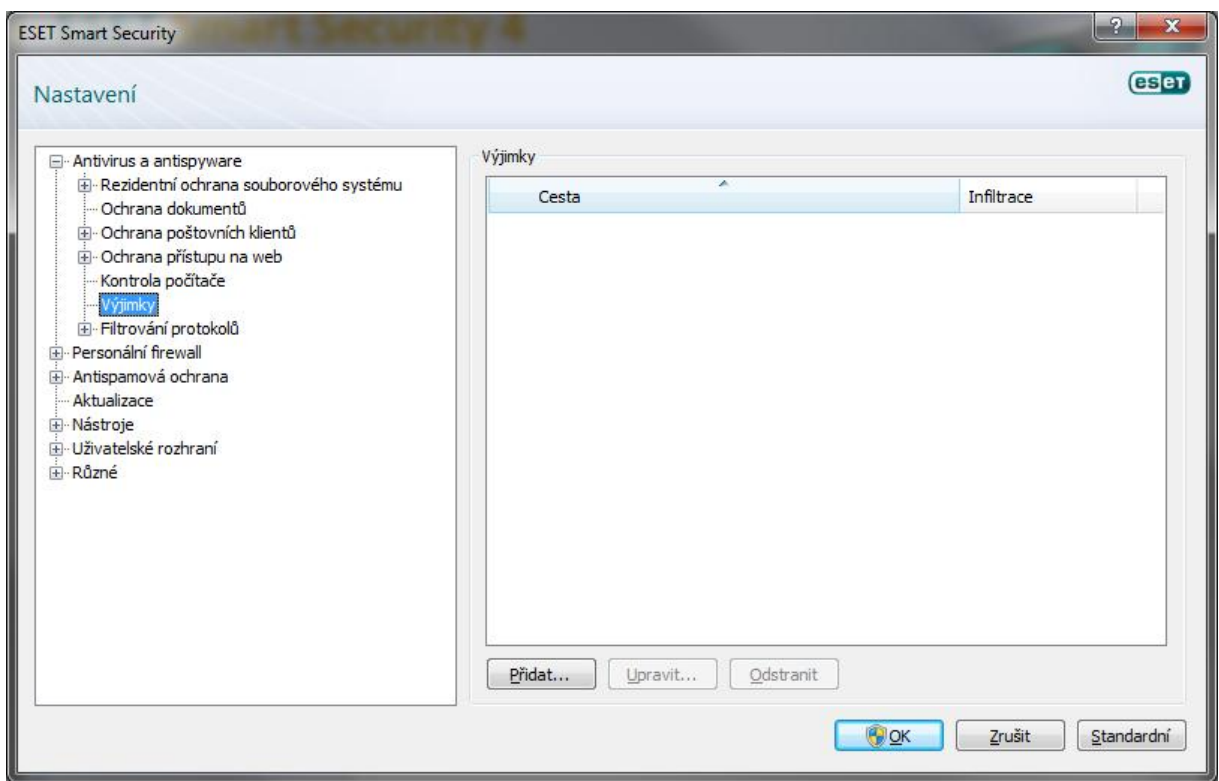

3. Zde pomocí tlačítka **Přidat** nalistujeme cestu k adresáři **STEREO19** (C:\STEREO19).

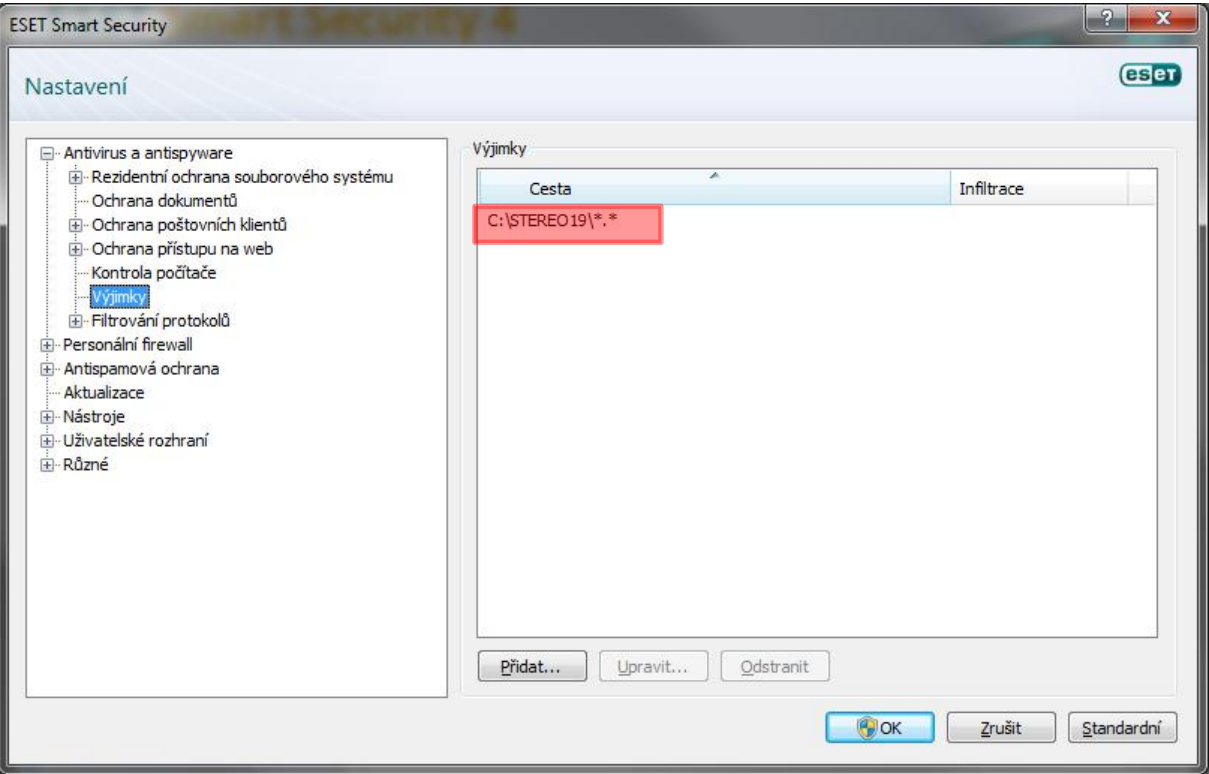

4. Změny uložíme potvrzením tlačítka **OK**.